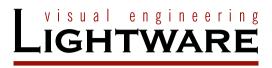

# **User's Manual**

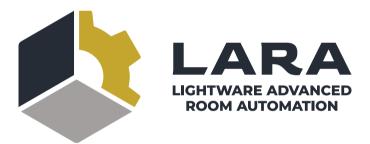

**Lightware Advanced Room Automation** 

Software Platform

WARNING! Safety-related information that is highly recommended to read and keep in every case!

**ATTENTION!** Useful information for performing a successful procedure; it is recommended to read.

**DIFFERENCE:** Feature or function that is available with a specific firmware/hardware version or product variant.

INFO: A notice, which may contain additional information. Procedure can be successful without reading it.

DEFINITION: The short description of a feature or a function.

TIPS AND TRICKS: Ideas that you may have not known yet, but can be useful.

# **Navigation Buttons**

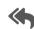

Go back to the previous page. If you clicked on a link previously, you can go back to the source page by pressing the button.

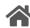

Navigate to the Table of Contents.

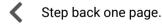

> Step forward to the next page.

# **Document Information**

All presented functions refer to the indicated products. The descriptions have been made while testing these functions in accordance with the indicated Hardware/Firmware/Software environment:

| Item         | Version  |
|--------------|----------|
| LARA version | 1.1.10b1 |

Document revision: v1.1
Release date: 03-10-2023

Editor: Tamas Forgacs, Laszlo Zsedenyi

# **About Printing**

Lightware Visual Engineering supports green technologies and ecofriendly mentality. Thus, this document is made primarily for digital usage. If you need to print out a few pages for any reason, follow the recommended printing settings:

Page size: A4

Output size: Fit to page or Match page size

Orientation: Landscape

TIPS AND TRICKS: Thanks to the size of the original page, a border around the content (gray on the second picture below) makes it possible to organize the pages better. After punching holes in the printed pages, they can easily be placed into a ring folder.

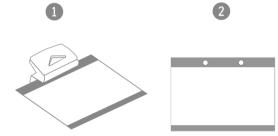

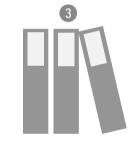

# **Table of Contents**

| . INTRODUCTION                                         | 4           |
|--------------------------------------------------------|-------------|
| .1. DESCRIPTION                                        | 5           |
| .2. THE BUILDING BLOCKS OF LARA                        |             |
| 1.2.1. Modules                                         |             |
| 1.2.2. Instances                                       |             |
| .3. THE INTENDED USE OF LARA                           |             |
| .4. How to Access?                                     |             |
| 1.5.1. The Status Board Tab                            |             |
| 1.5.2. The Browse Modules Tab                          |             |
| 1.5.3. The Event Editor                                |             |
| 1.5.4. The Method Editor                               |             |
| 1.5.5. The Rule Editor                                 |             |
| SAMPLE CONFIGURATION                                   |             |
| 2.1. Basic LED Toggle                                  | .13         |
| 8. FACTORY MODULE DESCRIPTIONS                         | .18         |
| 3.1. GENERIC TCP/IP DEVICE MODULE                      | .19         |
| 3.2. GENERIC LW3 DEVICE MODULE                         |             |
| 3.3. Taurus UCX/MMX2 Driver Module                     |             |
| 3.4. Taurus CEC Driver Module                          |             |
| 3.5. GENERIC REST CLIENT DRIVER MODULE                 |             |
| 8.6. OCCUPANCY SENSOR AND SERIAL MESSAGE SCRIPT MODULE |             |
| 3.7. CISCO WEBEX MODULE                                |             |
| 3.7.1. Controlling Over Serial Connection              |             |
| 3.7.2. Controlling Over Ethernet Connection            |             |
| 3.7.4. Known Issues                                    |             |
| 3.7.5. Integration with the Cisco Codec                |             |
| USER MODULE DESCRIPTIONS                               |             |
| I.1. Touchscreen UI Module                             |             |
| 4.1.1 Templates                                        |             |
| 4.1.2. Dashboard Content                               |             |
| 4.1.3. Editing of the Module                           |             |
| 4.1.4. Personalizing of the UI                         |             |
| i. ADDITIONAL FEATURES                                 | <b>.4</b> 1 |
| .1. GENERAL FEATURES                                   | .42         |
| .2. Best Practices                                     |             |
| .3. JAVASCRIPT CODE EXAMPLES                           | .44         |
| .4. External Links                                     | .45         |
|                                                        |             |

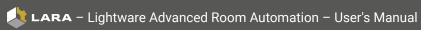

პ

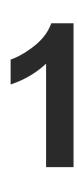

# Introduction

Thank You for choosing LARA. In the first chapter we would like to introduce the software, highlighting the most important features in the sections listed below:

- DESCRIPTION
- ► THE BUILDING BLOCKS OF LARA
- ► THE INTENDED USE OF LARA
- ► How to Access?
- ► THE MAIN SCREEN

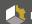

# 1.1. Description

#### What is LARA?

Lightware Advanced Room Automation (LARA) is a future-proof room automation platform.

#### Where Can You Find It?

It runs integrated in Taurus UCX and MMX2 series devices, configurable via a browser. Meeting participants can control the devices in the room through a touch panel.

### **Solution for Meeting Rooms**

LARA is a software platform that has been designed mainly for controlling meeting rooms. While developing LARA, the experiences of the popular Event Manager - which can be found in numerous Lightware devices have been applied. The platform is designed and developed by Lightware Visual Engineering.

With LARA, you can automate your meeting rooms, create or re-use software modules by using the power of JavaScript, control the behavior of the Taurus and connect it to other third-party devices or services, or do virtually everything that is possible.

### **Supported Devices**

LARA is available in the following devices:

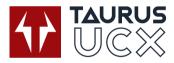

UCX-2x1-HC30 UCX-2x2-H30 UCX-4x2-HC30

UCX-2x1-HC40 UCX-2x2-H40 UCX-4x2-HC40 UCX-4x2-HC30D UCX-4x2-HC40D UCX-4x3-HC40

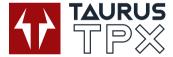

UCX-4x3-TPX-TX20

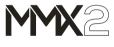

MMX2-4x3-H20 MMX2-4x1-H20

#### **LARA Version**

ATTENTION! The LARA versions may contain big differences. This User's Manual is based on a certain version of LARA that is displayed on the bottom of each page. Please check the LARA version of your device. LARA comes with the Taurus/MMX2 firmware package and we always recommend updating the firmware of your device to the latest version.

### **Kev Benefits**

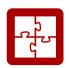

### Ready-to-use

LARA comes with factory driver modules that can be edited with wizards to eliminate the need for complex programming skills. These elements are re-usable with easy parameter-setup.

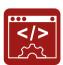

### **Open Integration**

Controlling any device that supports open protocols (REST, TCP/IP, LW3, etc). No need for certificated training, as LARA is not based on our own programming language but JavaScript.

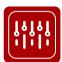

#### **No External Controller**

LARA is in Lightware products (for now in Taurus and MMX2) and can be used to connect and control third-party devices. No need to purchase an extra controller box.

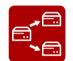

### Up/downloading the Configuration

The full LARA configuration can be downloaded as a ZIP file. The file can be uploaded to the same device or to another device of the same type.

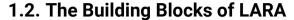

### 1.2.1. Modules

The module is the basic building block of LARA that contains a piece of software with optional parameters about a certain operation to be executed. It may contain JavaScript code based on Node is® runtime environment. A module cannot be run directly, an Instance needs to be created from it. LARA comes with built-in (factory) modules but you can create your own modules as well.

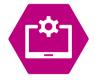

Driver module Connects to a device in the room

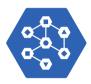

Logic module

Describes the business logic of the room / interactions between other modules

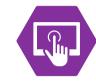

**User Panel module** 

Provides a Graphical User Interface (GUI) for the end-users, e.g. touchscreen control

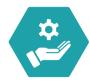

Service module

Connects to a service on the network (e.g. calendar services)

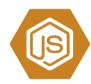

Script module

Any custom software for a specific purpose

### The Module Types of LARA

#### **Driver Module**

A driver module is an interface to a device. It can be used to connect to a device in a room. It has two types:

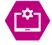

- Device-specific driver: e.g. Taurus / MMX2 Driver, Generic Lightware LW3 Driver
- Communication driver: e.g. Generic TCP Client Driver, Generic REST API Client Driver

Drivers can emit **Events** when something changes in the linked device. Examples:

- Signal appears on Input 1 (Signal Present)
- GPIO 1 input becomes Low

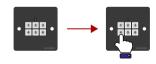

GPIO pin becomes low (e.g. a button is pressed)

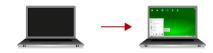

Signal is present (e.g. a device is connected)

Methods are capabilities that can be invoked (called) to make a change in the linked device. Examples:

- Switch Input 1 to Output 1
- Set GPIO 4 output to High

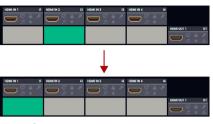

Switching input1 to output1

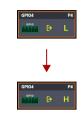

GPIO4 output is switched from low level to high

### **Logic Module**

Describes the business logic of the room and/or it can be used for interactions between other modules. A logic module creates connections between other modules with Rules. The rule will be triggered when the selected event from the selected source has been emitted.

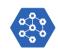

#### **Rules**

A rule consists of the three main parts:

- Event: a specific change has happened.
- Condition(s)\*: after triggering the rule, LARA will check if all of the conditions apply.
- Action step(s): execute one or more operations when the conditions are met.
- \* The condition management for now is only available with programming in the Action part. It will be available without programming in a future LARA release

#### **User Panel Module**

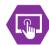

Provides a GUI for the end-users, e.g. touch screen control.

HTML content is accepted that can be uploaded as a pre-formatted HTML file, and you can edit the content in the code editor later.

UserPanel Action Steps can modify the visible elements of the touch screen:

- The visibility,
- The text,
- A style property,
- The "Inner HTML" content (the content of the section: between <div> and </div>).

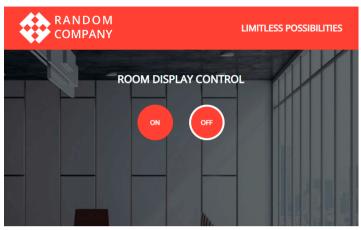

A Simple Touch Screen Interface (Example)

#### Service Module

Connects to a service on the network (e.g. calendar services).

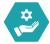

### **Script Module**

Any custom software for a specific purpose. e.g. **Cisco Webex module** (see the Most of the features are written in JavaScript and can be seen in this menu. section).

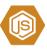

#### 1.2.2. Instances

Modules cannot be run directly, an instance must be created from it. If you have a module you can define **parameters**. If you create an instance, you can set the **value** of the parameter in the instance. When creating **another instance**, you can define **another value** for the parameter in that instance.

With a simple analogy: if you have an executable file on your computer, that is a module. When you run it once or multiple times, the windows are the instances. The software pieces are identical behind the running instances, however, you can modify their behaviour by giving them different parameters at start.

| Stored in the Module             | Stored in the Instance      |  |
|----------------------------------|-----------------------------|--|
| Properties of a parameter        | Value of a parameter        |  |
| Event                            |                             |  |
| Properties of an event parameter | Value of an event parameter |  |
| Method                           |                             |  |
| Properties of a method parameter | Value of a method parameter |  |

### 1.3. The Intended Use of LARA

Please consider the following when using LARA:

- The Taurus/MMX2 configuration contains the whole LARA configuration as well. If the device configuration is handled with Bulk management or with the Backup/Restore feature, LARA settings can be preserved.
- If LARA is run and the Lightware device (that runs LARA) is restarted, LARA will run automatically again.
- A connected or an external device can be accessed via an instance.
- When LARA is running, all the defined instances run together.
- At most 20 instances can be run parallel if the complexity of the instances are at 'average' level (see the specification below of a complex sample configuration).
- The storage space is 128 MB for the modules, instances, user module content and all codes.
- The available RAM is 128 MB, LARA uses 56 MB in factory default state.
- Restoring the factory default settings in the UCX/MMX device will **delete the LARA configuration**. This also happens during a firmware update if the **firmware version is v2.0 or below**.

### The Specifications of a Complex Sample Configuration

- It consists of 17 instances:
  - 14 from the Generic-tcp-ip-client module,
  - 1 from the Taurus-ucx-mmx2 module
- 1 from the User panel module, and
- 1 from the Logic module.
- This configuration needs cca. 92 MB RAM space when running.

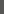

### 1.4. How to Access?

### **Short Steps**

- Step 1. Setting the password in the desired UCX/MMX2 device.
- **Step 2.** Enabling port #443 (factory default state is enabled).
- Step 3. Enabling LARA in the device.
- Step 4. Opening LARA in a browser.

### **Detailed steps**

### Step 1 - Setting the Credentials in the Desired Taurus Device

- Start the LDC software and connect to the device or open the web LDC in a browser and type the IP address of the device.
- Navigate to the Settings/Services tab.
- Set a password for the user 'admin' (if not set previously).

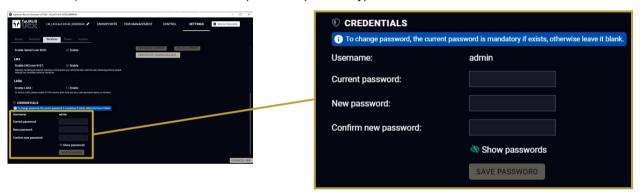

### Step 2 - Enabling Port #443

- Navigate to the Settings/Services tab in LDC or in web LDC.
- See the Network services section and mark the Enable port 443 setting (factory default state is enabled).

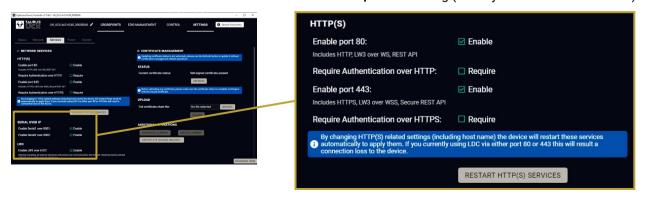

### Step 3 - Enabling LARA in the Device

- Navigate to the Settings/Services tab in LDC or web LDC.
- See the Network services section and mark the Enable LARA (factory default state is disabled).

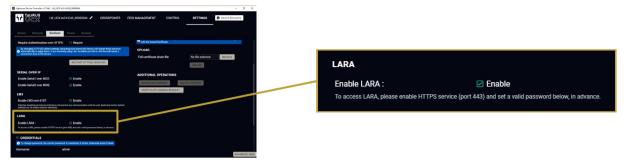

### Step 4 - Opening LARA in a Browser

• Open a web browser and type the following in the address line: (make sure to type https)

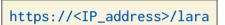

TIPS AND TRICKS: If you select the Settings/System tab, you can open LARA with the OPEN LARA button.

After that you have to enter the user **admin** and the set **password**.

INFO: When opening LARA for the first time or after factory reset, you must accept the disclaimer statement.

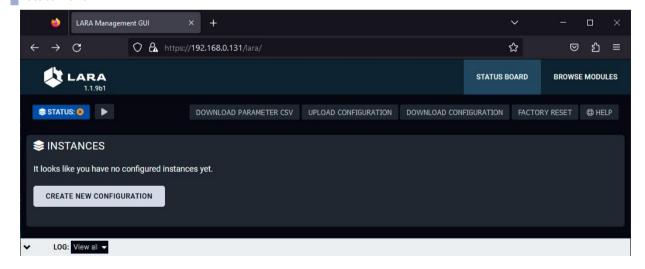

The Status Board of LARA - in Factory Default State

## 1.5. The Main Screen

### 1.5.1. The Status Board Tab

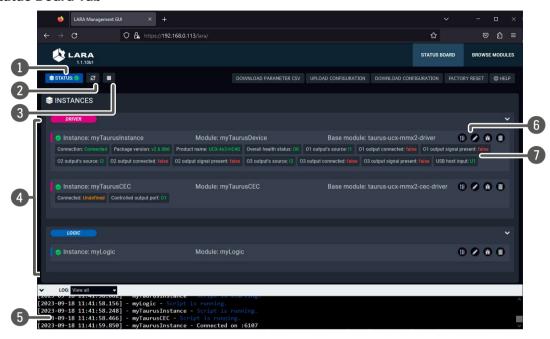

- 1 LARA status icon
- LARA configuration is running
- 🖸 LARA configuration is **not running**
- 2 Restarting LARA
- : press to restart LARA
- 3 Starting / Stopping LARA
- : press to start LARA configuration
  : press to stop LARA configuration
- 4 Instances

List of the currently defined instances of any modules with a status icon.

**5** Log window

Displaying system messages but custom messages can be also displayed. The section is resizable or it can be hidden by the down arrow: ▼

- 6 Instance buttons
- **!** Editing the **parameters** of the instance.
- **②**: Editing the parent module.
- (ii): Opening the Methods and Events testing page.
- **Deleting** the instance.
- © : QR code and link to the **Web page** of the module; available only in case of **User panel** modules.
- Status indicators

Only displayed if LARA is currently running, in order to show valid information.

### 1.5.2. The Browse Modules Tab

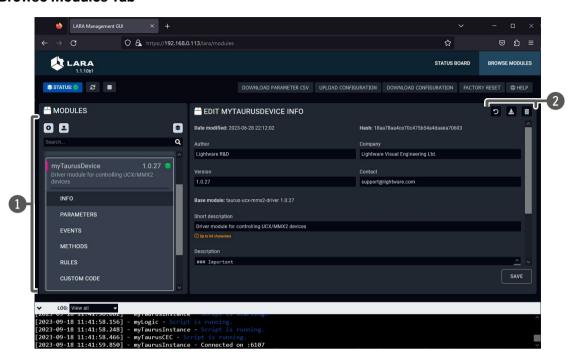

Modules

List of the available modules. Pressing the down arrow **→** the submenu is opened.

- : Creating a new module from scratch or from a base module template.
- 📤 : Uploading a new module from a ZIP file.
- : Creating a new instance from the selected module.
- : The module has no instances.
- : Instance is created from the module.
- Module Editing
  Buttons
- 2 : Updating the module. See more information in the Module Update section.
- : Resetting the module to the original state.
- **!** Downloading the module (ZIP file).
- Deleting the module (and all of its previously created instances).

### 1.5.3. The Event Editor

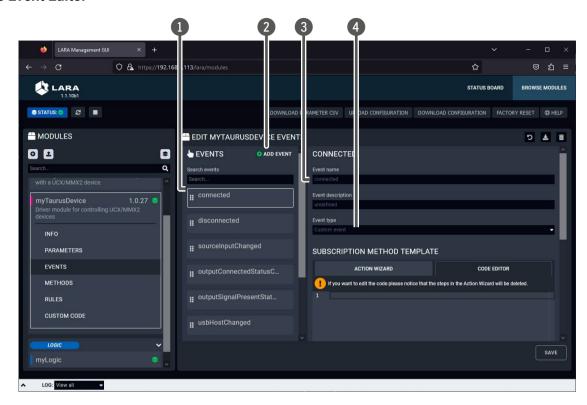

List of events

The factory default and the user-made events are listed here. Factory events cannot be deleted.

2 Add new event

User-defined events can be added with this button.

3 Name of the event

4 Type of the event

The list of the available types depends on the module. Factory default options:

- Custom event
- Periodically dispatch event
- Dispatch event at a specific time
- HTML element clicked

### 1.5.4. The Method Editor

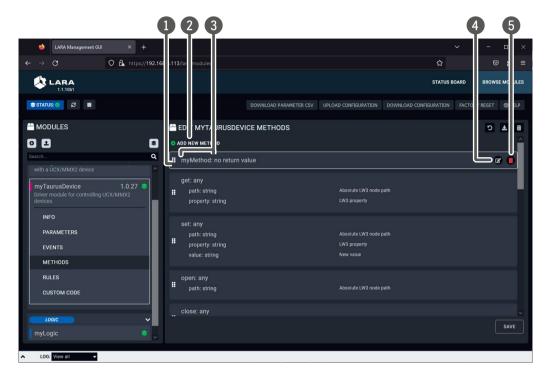

List of methods

The factory default and the user-made methods are listed here. Factory methods cannot be deleted.

2 Add new method

User-defined methods can be added with this button.

3 Name of the method

4 Editing the method

The icon is displayed if the mouse cursor is above the method.

**Deleting the method** Factory methods cannot be deleted. The icon is displayed if the mouse cursor is above the method.

### 1.5.5. The Rule Editor

**ATTENTION!** A rule is recommended to create in the Logic module (except in case of User Panel module).

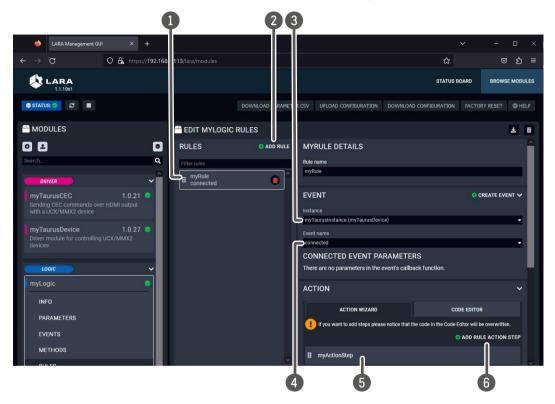

- **1 List of rules** The factory default and the user-made events are listed here. Factory events
- 2 Add new rule User-defined events can be added with this button.

cannot be deleted.

- 3 Instance selector You can select an event from the current instance of the module or from another instance.
- 4 Event selector The events of the selected instance are listed select one of them.
- 5 Action step(s) The defined action steps are listed here; they will be executed if above event occurs.
- 6 Add new action step More action steps can be defined. The default action step types:

**Invoke method**: You can select a pre-defined method from the desired instance.

Log message: A message can be displayed in the log window below.

Dispatch event: Another Event can be triggered.

Wait: Insert a time delay between actions.

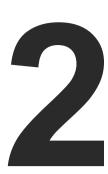

# **Sample Configuration**

This chapter is about building up a whole configuration. The example starts from scratch as LARA contains no configuration.

▶ BASIC LED TOGGLE

# 2.1. Basic LED Toggle

### What will happen?

A simple button (dry contact) is connected to GPIO PIN1 and an LED to PIN4 of the UCX Taurus device. When the button is pressed, the LED is toggled to be switched on or off.

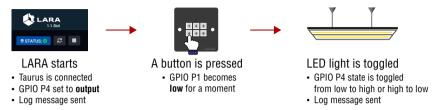

TIPS AND TRICKS: If you do not have devices to connect to the GPIO, you can trigger and monitor the state changes in LDC:

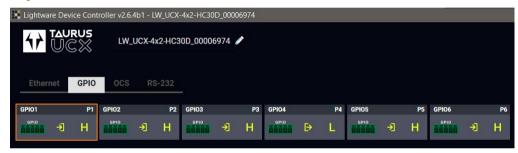

### **Configuration Steps**

- Step 1. Creating the Driver module(s).
- Step 2. Creating the Logic module.
- Step 3. Creating Instances from the Modules.
- Step 4. Creating Events in the Drived module(s).
- Step 5. Creating Rules in the modules.
- Step 6. Starting the configuration.

### Step 1. Creating the Driver Module: taurus-ucx-mmx2-driver

### Add new module

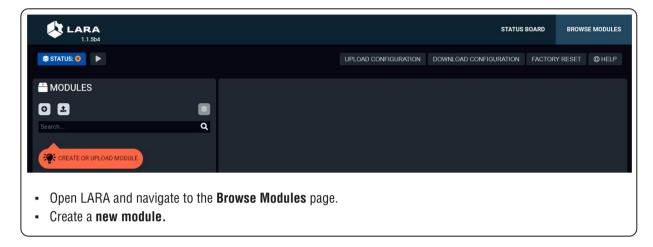

### **Create Taurus driver**

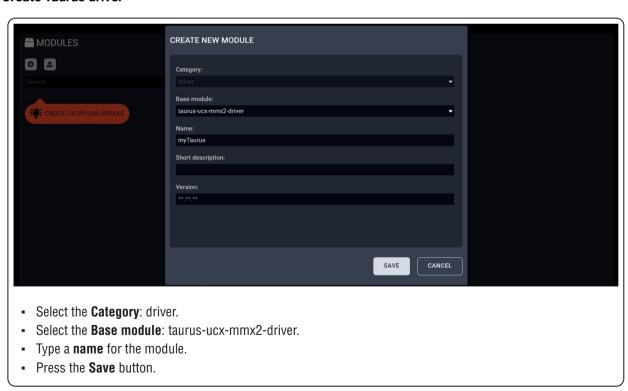

# Step 2. Creating the Logic module: Logic

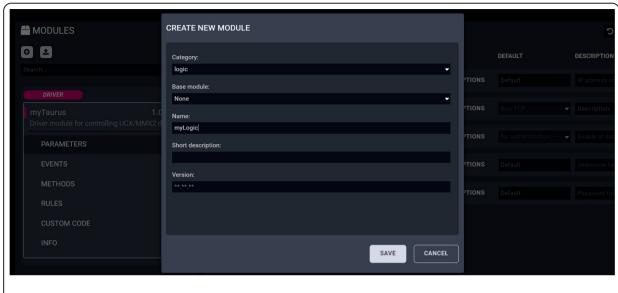

- Create a **new module** in the **Browse modules** page.
- Select the Category: logic.
- Type a **name** for the module.
- Press the Save button.

### Step 3. Creating the Instances from the modules

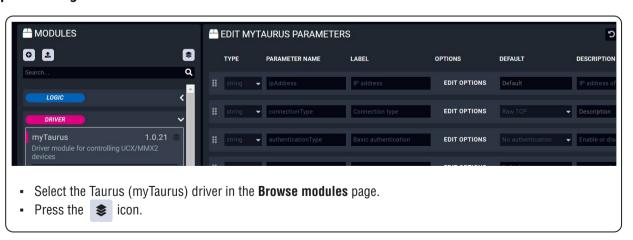

# Saving the MyTaurus\_inst instance

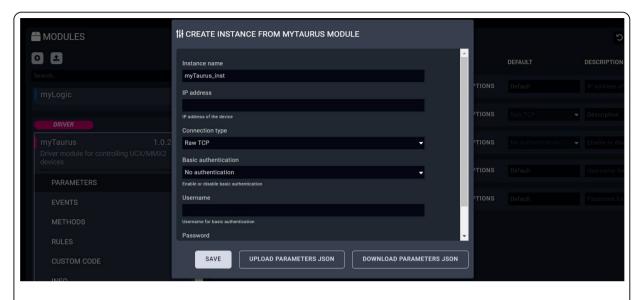

- Type a name for the instance.
- Leave the **IP address** box blank (LARA will save the 127.0.0.1 value which is the device that runs LARA).
- Press the Save button.

### Saving the myLogic\_inst instance

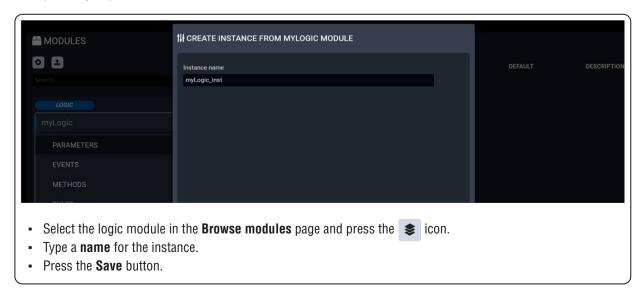

### Step 4. Creating event(s) in the Driver module

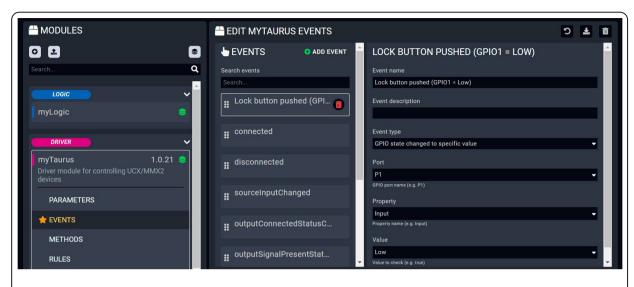

- Select the Taurus driver (myTaurus) in the Browse modules page, then navigate to the Events page.
- Press the Add event button.
- Type a **name** for the event: 'Lock button pushed (GPIO1 = Low)'.
- Select the **event type**: 'GPIO state changed to specific value'.
- Select the port: 'P1'.
- Select the property: 'Input'.
- Select the value: 'Low'.
- Press the Save button.

### Step 5. Creating Rules in the modules

### Initializing the GPIO pin in the Taurus when LARA starts - Taurus module

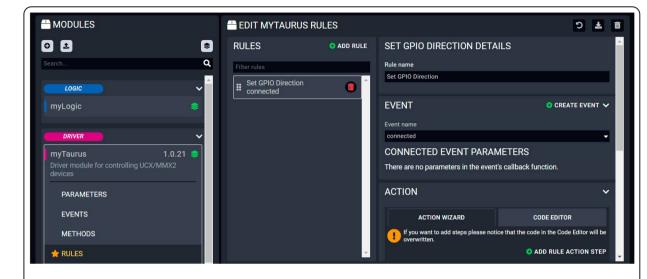

- Select the **Taurus driver (myTaurus)** in the **Browse modules** page, then navigate to the **Rules** page.
- Press the Add rule button.
- Type a name for the rule: 'Set GPIO Direction'.
- Select the event: 'connected'.
- Press the Save button.

### Adding the first action step: logging a short message

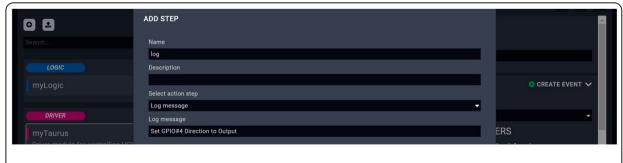

- Press the Add rule action step button.
- Type a **name** for the step: 'log'.
- Select the action step: 'Log message'.
- Type the desired text, e.g.: 'Set GPIO4 Direction to Output'.
- Press the Save button.

### Adding the second action step: setting the GPIO pin direction

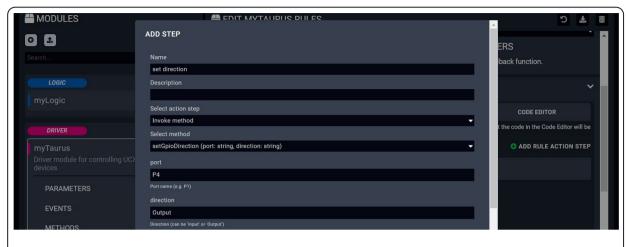

- Press the Add rule action step button.
- Type a **name** for the step: 'set direction'.
- Select the action step: 'Invoke method'.
- Select the method: 'setGpioDirection'.
- Type the **port** number: 'P4'.
- Type the port direction: 'Output'.
- Press the **Save** button in this window.
- Press the **Save** button in the main window, too.

### After that, the action steps look like this:

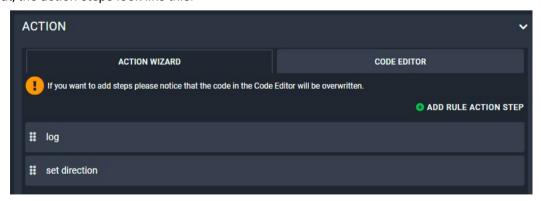

### Toggle the output level of P4 - Logic module

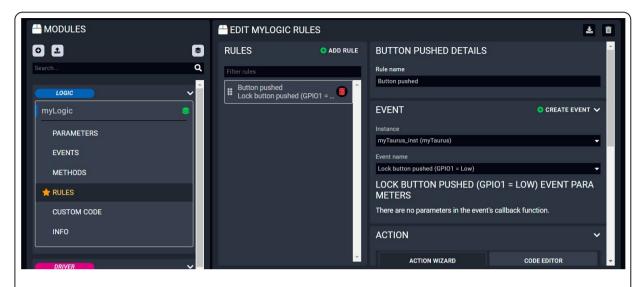

- Select the **Logic module** in the **Browse modules** page, then navigate to the **Rules** page.
- Press the Add rule button.
- Type a **name** for the rule: 'Button pushed'.
- Select the instance: 'myTaurus\_inst'.
- Select the event name (that you have just created): 'Lock button pushed (GPIO1 = Low)'.
- Press the Save button.

### Adding the first action step: logging a short message

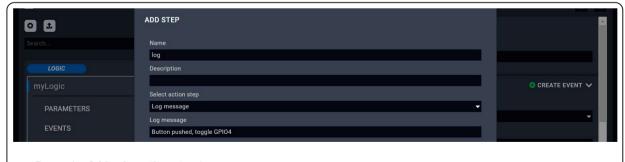

- Press the Add rule action step button.
- Type a **name** for the step: 'log'.
- Select the action step: 'Log message'.
- Type the desired **text**, e.g.: 'Button pushed, toggle GPIO4'.
- Press the Save button in this window.

### Adding the second action step: toggle the GPIO pin output level

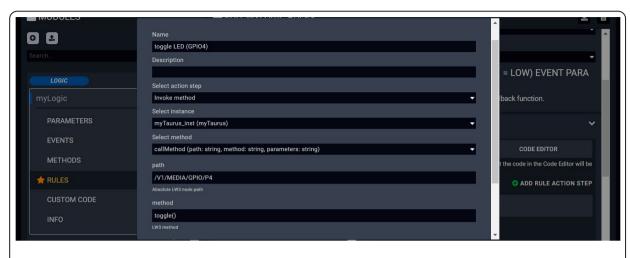

- Press the Add rule action step button.
- Type a **name** for the step: 'toggle LED (GPIO4)'.
- Select the action step: 'Invoke method'.
- Select the **instance**: 'myTaurus\_inst'.
- Select the **method**: 'callMethod'.
- Type the LW3 node path of the method: '/V1/MEDIA/GPIO/P4'.
- Type the **method**: 'toggle()'.
- Press the Save button in this window.
- Press the **Save** button in the main window, too.

## Step 6. Starting the configuration

The Configuration is ready to use, run LARA!

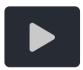

TIPS AND TRICKS: This configuration can be downloaded from Lightware's Cloud storage, so you can compare your work with the solution.

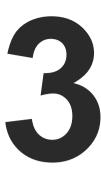

# **Factory Module Descriptions**

This chapter is about the modules that have been developed by Lightware. The properties and the configuration steps are described in the coming sections.

- ► GENERIC TCP/IP DEVICE MODULE
- ▶ GENERIC LW3 DEVICE MODULE
- ► TAURUS UCX/MMX2 DRIVER MODULE
- ► TAURUS CEC DRIVER MODULE
- ▶ GENERIC REST CLIENT DRIVER MODULE
- ▶ OCCUPANCY SENSOR AND SERIAL MESSAGE SCRIPT MODULE
- ► CISCO WEBEX MODULE

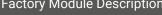

## 3.1. Generic TCP/IP Device Module

#### Introduction

This module is for controlling any third-party device that can be queried/controlled over TCP/IP protocol.

#### **Dashbord Content**

The following status indicator is displayed on the Status board:

Connection state of the device

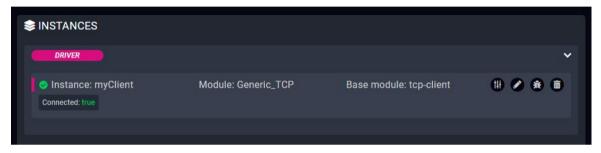

#### **Defined Parameters**

- ipAddressOrHost: The IP address or the host name of the device.
- portNumber: Port to use when connecting.
- permanent: Boolean parameter to determine if the connection should be kept open and not only for sending messages (reciving data is not availabe if false).
- autoConnect: Boolean parameter to determine if client should automatically retry the connection if not connected.
- autoConnectInterval: Interval (in ms) for trying to connect.
- **frameDelimiter**: Delimiter to determine the end of a frame (e.g.  $\r$ ).
- frameDelimiterIsHex: Specifying if the provided data is a hexadecimal string.
- frameTimeout: If the set time (in ms) is elapsed, the received data is considered as a frame.
- keepAliveDelay: Keep alive signal will be sent after the set interval time (in ms) is elapsed.

They can be referred in the JavaScript code as e.g. params.portNumber

#### **Defined Events**

- connected: The TCP/IP device specified with the ipAddress is connected.
- disconnected: The TCP/IP device specified with the ipAddress is disconnected.
- error: e.g. Problem in the data transmission, e.g. wrongly set frame delimiter. 'errormessage' parameter is defined in this event for the error code.
- frameReceived: The received frame; 'frame parameter' is defined in this event. It can be used to analyse the content of the received frame.

#### **Defined Methods**

- send: Sending a text message without a delimiter. 'message' parameter is defined in this method.
- sendFrame: Sending a text message with a frame delimiter. 'message' parameter is defined in this method
- sendHex: Sending a message in hexadecimal format. 'message' parameter is defined in this method.

### **Defined Rules**

No rules are defined in this module.

#### **Custom Code**

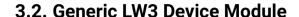

#### Introduction

This module is for controlling a Lightware device that supports LW3 protocol. Please refer to the User's Manual of the desired Lightware device for whether it can be controlled with LW3 commands.

#### **Dashbord Content**

The following status indicators are displayed on the Status board:

- Connection state of the device
- Manufacturer name
- Product name

- Part number
- Serial number
- FW package version

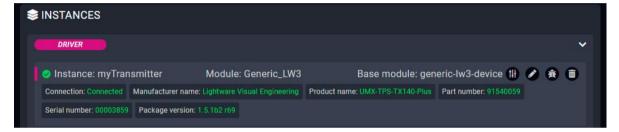

### **Defined Parameters**

- ipAddress
- portNumber

They can be referred in the JavaScript code as e.g. params.ipAddress

#### **Defined Events**

- connected: The LW3 device specified with the ipAddress is connected.
- disconnected: The LW3 device specified with the ipAddress is disconnected.
- LW3 property changed: The value of a specific LW3 property is changed to the defined value. 'path', 'property' and 'value' parameters are defined in this event.

#### **Defined Methods**

- **get**: Querying the value of a specific property (with path). 'path' and 'property' parameters are defined in this method.
- **set**: Setting the value of a specific writable property (with path). 'path', 'property' and 'value' parameters are defined in this method.
- open: Subscribing to a specific node. It means that the user will get a notification if the property changes. 'path' parameter is defined in this method.
- close: Unsubscribing from a specific node. 'path' parameter is defined in this method.
- callMethod: Calling a specific LW3 method; does not work for an LW3 property. 'path' and 'method' parameters are defined in this method (parameters are optional). Please note that wildchar (\*) cannot be used in case of the 'path' parameter.

#### **Defined Rules**

No rules are defined in this module.

### **Custom Code**

## 3.3. Taurus UCX/MMX2 Driver Module

#### Introduction

This module is for controlling Lightware's UCX and MMX2 devices with a few events and methods. The module covers the following models:

- UCX-2x1-HC30
- UCX-2x2-H30
- UCX-4x2-HC30
- UCX-4x2-HC30D

- UCX-4x3-HC40
- MMX2-4x3-H20
- MMX2-4x1-H20

#### **Dashbord Content**

The following status indicators are displayed on the Status board in the row of the instance:

- Connection state of the device
- FW package version
- Product name
- Overall health status

- Outputs' source
- Outputs' connection state
- Outputs' signal presence

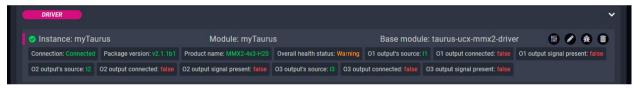

#### **Defined Parameters**

- ipAddress
- connectionType
  - Raw TCP
  - Websocket
  - Websocke

Secure Websocket

- authenticationType
  - no authentication
  - basic authentication
- username
- password

They can be referred in the JavaScript code as e.g. params.ipAddress

#### **Defined Events**

- connected: The UCX/MMX2 device specified with the ipAddress is connected.
- disconnected: The UCX/MMX2 device specified with the ipAddress is disconnected.
- **sourceInputChanged**: Another source is switched to the specified output. 'outoutPort' and 'sourcePort' parameters are defined in this event.
- outputConnectedStatusChanged: Sink device is connected/disconnected to/from the specified output.

  'outputPort' and 'status' parameters are defined in this event.
- outputSignalPresentStatusChanged: The signal presence is changed on the specified output (e.g. signal is present/not present). 'outputPort' and 'status' parameters are defined in this event.
- usbHostChanged: Another USB host device is selected for the USB peripherals. 'sourcePort'

- parameter is defined in this event to specify the USB input port.
- **overallHealthChanged**: The value of the /V1/MANAGEMENT/HEALTH/OverallHealthState property is changed. 'healthStatus' parameter is defined in the event.
- healthAlert: The value of a specific parameter under /V1/MANAGEMENT/HEALTH node is changed to the defined value. 'property' and 'value' parameters are defined in this event.
- LW3 property changed: The value of a specific LW3 property is changed to the defined value. 'path', 'property' and 'value' parameters are defined in this event.

### **Defined Methods**

- **get**: Querying the value of a specific property (with path). 'path' and 'property' parameters are defined in this method.
- **set**: Setting the value of a specific writable property (with path). 'path', 'property'and 'value' parameters are defined in this method.
- **open**: Subscribing to a specific node. It means that the user will get a notification if the property changes. 'path' parameter is defined in this method.
- close: Unsubscribing from a specific node. 'path' parameter is defined in this method.
- callMethod: Calling a specific LW3 method; does not work for an LW3 property. 'path', 'method' and 'parameters' are defined in this method (parameters are optional.)
- **switchCrosspoint**: Changing the crosspoint state of a specific layer (AUDIO, VIDEO or USB). Please note that USB is available only for specific models.
- **setGpioDirection**: Setting the direction (input/output) of a specific GPIO pin. 'port' and 'direction' parameters are defined in this method.
- **setGpioState**: Setting the state (low/high) of a specific GPIO pin. 'port' and 'state' parameters are defined in this method.
- emulateEdid: Setting an EDID (source) to emulate on a specific input port (destination). 'source' and 'destination' parameters are defined in this method. Source can be: factory, dynamic, user. Destination can be: emulated.
- **uploadEdid**: Uploading a HEX-format EDID to a User EDID slot. target and data parameters are defined in this method.
- **changeAnalogAudioVolumeDB**: Setting the volume level of a specific analog audio output in DB. 'port' and 'value' parameters are defined in this method.
- changeAnalogAudioVolumePercent: Setting the volume level of a specific analog audio output in percentage. 'port' and 'value' parameters are defined in this method.

For further details about the LW3 properties or methods, please see the User's Manual of the device.

#### **Defined Rules**

No rules are defined in this module.

#### **Custom Code**

### 3.4. Taurus CEC Driver Module

#### Introduction

This module is for sending CEC commands (with REST API) to a sink (display) device connected to Lightware's UCX or MMX2 devices over HDMI output.

#### **Dashbord Content**

The following status indicators are displayed on the Status board in the row of the instance:

Connection state of the device

Last CEC command timestamp (optional)

Controlled output port

Last CEC command status (optional)

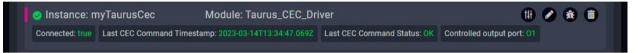

#### **Defined Parameters**

- outputPort: Video output port of the UCX/MMX2 device for CEC command requests.
- idlePollingFrequency: Time in seconds for CEC polling on output (0 = no idle polling).
- ipAddressOrHost: The IP address or the host name of the device.
- protocol: Protocol to be used for connection.
- portNumber: Port number (80 for HTTP, 443 for HTTPS) to be used for connection.
- authenticationType: Enable or disable basic authentication.
- username: User name for basic authentication.
- password: Password for basic authentication.
- customHeaders: Setting custom headers with the following syntax: header-name:value.
- cecMessageStats: Enable the last sent CEC message statistics on the Status Board.
- debugMode: Enables the debug mode for sent CEC messages. All of the details of the messages will be printed to the console.

They can be referred in the JavaScript code as e.g. params.outputPort.

#### **Defined Events**

- error: The CEC command sending was not successful.
- availableOnCEC: The device responds to CEC REST requests.
- unavailableOnCEC: Device do not respond to CEC REST requests.

### **Defined Methods**

- powerOn: Sending the Power On CEC command.
- imageViewOn: Sending the Image View On CEC command (use this if the Power On command does not work).
- powerOff: Sending the Power Off CEC command.
- standby: Sending the Standby CEC command (use this if the Power Off command does not work).
- mute: Sending the Mute CEC command.
- unmute: Sending the Unmute CEC command.
- volumeUp: Sending the Volume Up CEC command.
- volumeDown: Sending the Volume Down CEC command.
- customCommand: Sending a custom command via CEC. The command parameter is defined for this
  purpose in this method. The custom command can be a HEX string. Only hexadecimal characters are
  allowed, spaces can be used as delimiters.

#### **Defined Rules**

No rules are defined in this module.

#### **Custom Code**

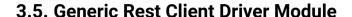

#### Introduction

This module is for handling REST API-based communication.

#### **Dashbord Content**

• Last request timestamp: Last request status:

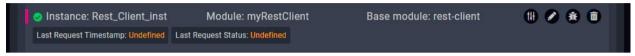

#### **Defined Parameters**

- **certAuthEnable**: Enabling certificate-based authentication. Disable this when communicating with Lightware devices via HTTPS.
  - true
  - false
- ipAddressOrHost: IP address or host name of device.
- protocol: Protocol to be used for connection:
- HTTP
- HTTPS
- portNumber: 80 for HTTP, 443 for HTTPS connection.
- authenticationType:
  - No authentication
  - Basic authentication
- username: user name for basic authentication.
- password: password for basic authentication.
- customHeaders: Setting custom headers with the following syntax: header-name:value.

They can be referred in the JavaScript code as e.g. params.username.

#### **Defined Events**

- error
- responseReceived

### **Defined Methods**

- put: PUT method. Defined parameters:
  - path: string type
  - parameters: JSON type (optional)
  - customHeaders: JSON type (optional)
- post: POST method. Defined parameters:
  - path: string type
- parameters: JSON type (optional)
- customHeaders: JSON type (optional)
- get: GET method. Defined parameters:
  - path: string type
  - parameters: JSON type (optional)
  - customHeaders: JSON type (optional)
- del: DEL method. Defined parameters:
  - path: string type
  - parameters: JSON type (optional)
  - customHeaders: JSON type (optional)

### **Defined Rules**

No rules are defined in this module.

#### **Custom Code**

# 3.6. Occupancy Sensor and Serial Message Script Module

#### Introduction

This script module is for Lightware Taurus and MMX2 series devices for sending serial messages based on the occupancy sensor status.

#### **Dashbord Content**

- Connection state: UCX/MMX2 device connection state
- OCS Status: low/high level state
- Serial Port config: optional

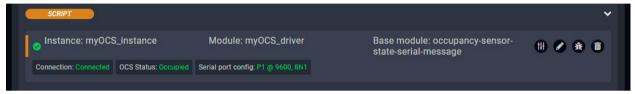

### **Defined Parameters**

- ipAddress
- connectionType
  - Raw TCP
  - Websocket
  - Secure Websocket
- authenticationType
  - No authentication
  - Basic authentication
- username
- password
- serialPort: port number (e.g. P1)
- baudRate: Baud rate of the port (e.g. 9600)
- stopBits: stop bits (e.g. 1)
- parity: parity setting (e.g. None)
- occupiedMessageType:
  - string (it may contain unicode characters e.g. \u000d for CR)
  - HEX
- occupiedMessageInput
- freeMessageTimeout: timeout in seconds.

### freeMessageType:

- string (it may contain unicode characters e.g. \u000d for CR)
- HFX
- freeMessageInput: If type is HEX, these formats are accepted: A0B1... or A0 B1... or 0xA0 0xB1... or \xA0 \xB1...
- showSerialPortConfig: if enabled the serial port connection status icon is displayed in the dashboard.

They can be referred in the JavaScript code as e.g. params.ipAddress

#### **Defined Events**

- connected
- disconnected
- error
- ocsStatusChanged

#### **Defined Methods**

No methods are defined in this module.

#### **Defined Rules**

No rules are defined in this module.

#### **Custom Code**

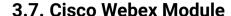

### **Supported Cisco Devices**

The following Cisco devices are supported by this module:

- Cisco Webex Room Kit
- Cisco Webex Room Kit Mini
- Cisco Webex Room Kit Plus
- Cisco Webex Room Kit Pro
- Cisco Webex Codec Plus
- Cisco Webex Codec Pro
- Cisco Webex Desk Pro
- Cisco Webex Room 70 G2
- Cisco Telepresence SX20

- Cisco Telepresence SX80
- Cisco DX70
- Cisco DX80
- Cisco MX700
- Cisco MX800
- Room Bar
- Room Kit EO
- Board Pro

## The Purpose of This Module

The following main benefits can be achieved by using Taurus/MMX2 devices and LARA with this module:

Bring Your Own Device (BYOD) mode: adding inputs to the Cisco Codec: thus more video sources (e.g. laptops) can be shared.

**Camera share option**: using the high quality camera and audio system of the Codec for other meeting purposes like a Zoom, Skype, etc. conference for a connected PC/laptop.

### **BYOD Mode**

Cisco Codecs usually contain only one HDMI input. It can be increased by connecting a Taurus/MMX2 device to that input port, thus up to four devices can be connected. Furthermore, certain Taurus models contain USB-C ports, allowing another connection type. When video signal is detected on a video input port of the Taurus device, it will be visible on the UI of the Codec. After that the source can be selected as a BYOD source. Each input can be labelled with a unique name to display in the UI of the Codec.

### **Camera Share Option**

It may happen that a video conference is taking place not via the Webex service, but with one of the participant's laptop. The camera and the audio system of the Codec is much more suitable for this purpose than a laptop, so this feature means the camera and the audio devices can be shared to a PC/laptop connected over **HDMI** and **USB-B** or only **USB-C**.

### 3.7.1. Controlling Over Serial Connection

This chapter is about the settings when the Taurus and the Codec are connected via Serial port.

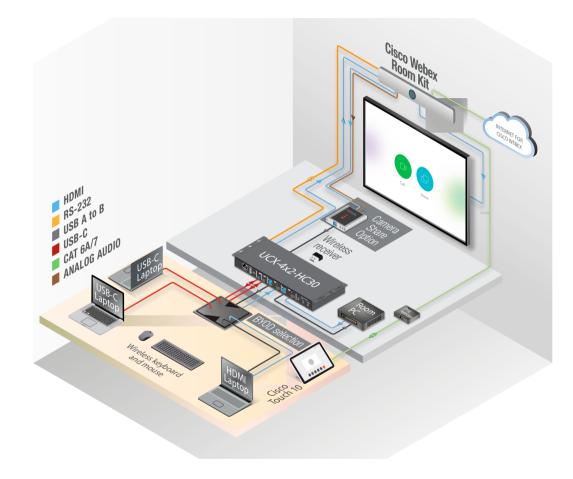

### Checklist for the Taurus/MMX2 Device

Before connecting and configuring the Taurus to a Cisco Codec, the following have to be checked:

- The serial port settings must match in the Taurus and in the Codec: 115200 Baud, 8 N, 1 (based on Cisco Codecs).
- Make sure the autoselect is disabled on the video output ports as well as on USB ports.
- Check if the Serial over IP port is enabled: 8001 for P1, 8002 for P2 (LDC/Settings/Network).
- Set the Video and USB-C ports to umuted and unlocked state.
- Pay attention to the **physical serial port**: use the port where the cable is connected to:

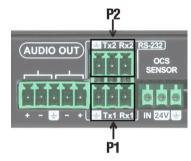

#### **Checklist for the Codec**

- The serial port settings must match in the Taurus and in the Codec.
- Create a user name and set a password in the Codec. (Note them, these should be entered when configuring the module in LARA.)
- Privileges should be enabled for:
  - RoomControl,
  - Integrator,
  - Admin.
- The following option shall be disabled:
  - Require passphrase change on next user sign in.
- If you install a USB capture device for camera share, e.g. Inogeni 4KXUSB3, connect it to the last HDMI output of the Codec.

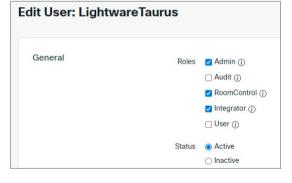

INFO: Certain Cisco codecs do not have separate RS-232 port, but the **dedicated USB port** can be used for this purpose. In that case, connect a **USB-Serial (FTD) cable** between the Taurus and the Codec.

#### **Instance Parameters**

Create an Instance from the module 'ciscowebex' and set the instance parameters as follows:

**ATTENTION!** Do not leave the value of the parameter in 'empty' state if it can be selected from a drop-down menu.

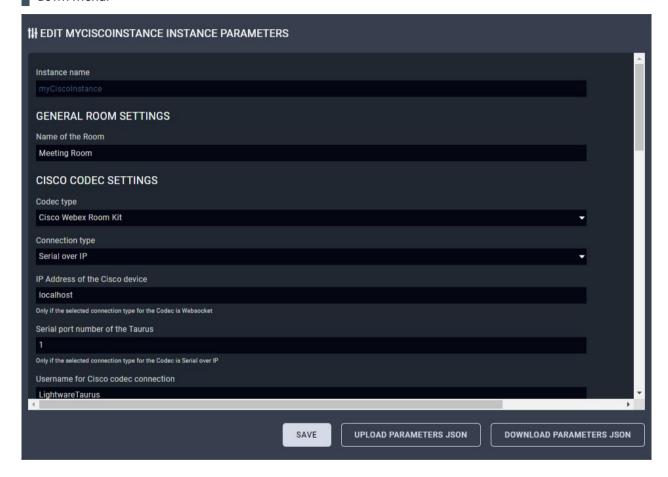

#### Instance Name and Name of the Room

Set them as you wish.

### Codec Type

Select the Cisco model you install.

## **Connection Type**

Select Serial over IP.

INFO: Ethernet connection is not required between the Taurus and the Codec. These packets are transferred internally, between LARA and the Taurus TCP Serial Gateway.

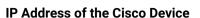

Leave it as is: 'localhost'.

#### **Serial Port Number of the Taurus**

Write the index number of the port without letter, e.g. 1 for P1 RS-232 port.

#### **Username for Cisco Codec Connection**

As set in the Codec previously.

#### Password for Cisco Codec Connection

As set in the Codec previously.

### **Cisco Codec Output Port Connection Settings (#1/#2/#3)**

**DIFFERENCE:** The available port numbers are Codec-dependent.

- If you have a display device connected to a certain output, set it to 'Display'.
- If you connect a USB capture device to the last HDMI output for camera share option, set the 'Last HDMI
  Output as USB Capture' setting to 'true'. In this case the Output connection setting on that output does
  not matter.
- Set 'no connection' for the output that is not used.

### **Taurus Settings**

The default settings work, no need to change.

### **Taurus Input Port Settings**

Set the labels that will be visible on the Cisco UI (BYOD selection). If you leave a field empty, the input will not be placed to the UI as a source. ASCII characters (space also) are accepted.

**ATTENTION!** For Cisco-compatibility reasons the HDCP will be disabled on the inputs that are defined in the BYOD selection.

### **Taurus Output Port Connections**

Select 'Cisco Device Input #1' for Output#1. The other output selectors are reserved for future developments.

### **Enable USB Parallel Switching**

If set to 'true', the USB crosspoint will follow the video crosspoint.

## **Enable SignalPresent detection on inputs**

If set to 'true', the Taurus device will offer the BYOD device selection prompt when signal is present on the HDMI input.

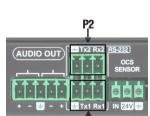

### 3.7.2. Controlling Over Ethernet Connection

This chapter is about the settings when the Taurus and the Codec are connected via Ethernet.

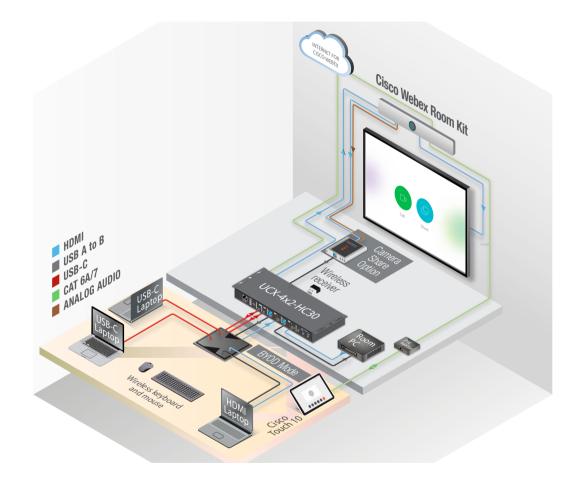

### **Checklist for the Taurus/MMX2 Device**

- Make sure that the Taurus and the Codec can communicate with each other over Ethernet.
- Check the VLAN preset settings of the Taurus (Control/Ethernet page in LDC): the Codec and the MCU must be in the same VLAN.
- Make sure the autoselect is disabled on the video output ports as well as on USB ports.
- Set the Video and USB-C ports to umuted and unlocked state.

#### **Checklist for the Codec**

- Websocket has to be enabled (the integration works with wss (secured websocket) communication).
   Open the Codec web interface:
  - Settings → Configurations → NetworkServices → Websocket → FollowHTTPService.
  - Settings → Configurations → NetworkServices → HTTP → Mode → HTTPS.
  - Save the settings.
- Create a user name and set a password in the Codec. (Note them, these should be entered when configuring the module in LARA.)
- Privileges should be enabled for:
  - RoomControl,
  - Integrator,
  - Admin.
- The following option shall be disabled:
  - Require passphrase change on next user sign in.
- If you install a USB capture device for camera share, e.g. Inogeni 4XKUSB3, connect it to the last HDMI output of the Codec.

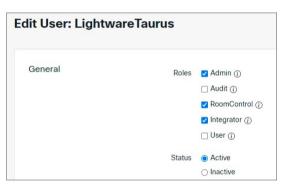

### **Instance Parameters**

Create an Instance from the module 'ciscowebex' and set the instance parameters as follows:

**ATTENTION!** Do not leave the value of the parameter in 'empty' state if it can be selected from a drop-down menu.

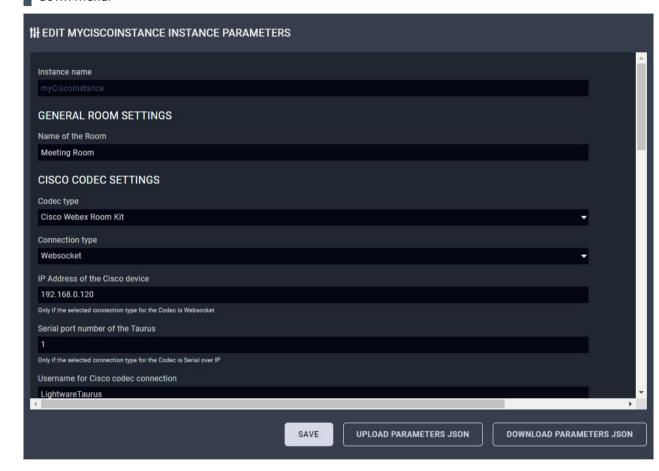

#### Instance Name and Name of the Room

Set them as you wish.

### **Codec Type**

Select the Cisco model you install.

### **Connection Type**

Select Websocket.

### IP Address of the Cisco Device

Type the IP address of the Codec.

#### **Serial Port Number of the Taurus**

N/A

#### **Username for Cisco Codec Connection**

As set in the Codec previously.

#### **Password for Cisco Codec Connection**

As set in the Codec previously.

### **Cisco Codec Output Port Connection Settings (#1/#2/#3)**

**DIFFERENCE:** The available port number is Codec-dependent.

- If you have a display device connected to a certain output, set it to 'Display'.
- If you connect a USB capture device to the last HDMI output for camera share option, set the 'Last HDMI
  Output as USB Capture' setting to 'true'. In this case the Output connection setting on that output does
  not matter.
- Set 'no connection' for the output that is not used.

### **Taurus Settings**

The default settings work, no need to change.

### **Taurus Input Port Settings**

Set the labels that will be visible on the Cisco UI (BYOD selection). If you leave a field empty, that input will not be placed to the UI as a source. ASCII characters (space also) are accepted.

**ATTENTION!** For Cisco-compatibility reasons the HDCP will be disabled on the inputs that are defined in the BYOD selection.

### **Taurus Output Port Connections**

Select 'Cisco Device Input #1' for Output#1. The other output selectors are reserved for future developments.

## **Enable USB Parallel Switching**

If set to true, the USB crosspoint will follow the video crosspoint.

## **Enable SignalPresent detection on inputs**

If set to 'true', the Taurus device will offer the **BYOD device selection** prompt when signal is present on the HDMI input.

#### 3.7.3. Further Notices

#### Webex Mode

Webex mode is activated if:

- The Codec is started, or
- All devices are disconnected from the Codec.

INFO: Half Wake and Standby modes are active in Webex mode, but in BYOD mode these modes are inactive.

#### **After Restart**

If the Codec, the UCX/MMX2 or LARA is restarted for some reason, the system must recover in the same working state as it has been previously.

#### 3.7.4. Known Issues

#### 'Preset does not exist'

This message may appear in the log window when the Codec is a Cisco Room Kit Mini. This entry does not mean an error.

### 'Unknown widget: 'byodselector'

This message may appear in the log window when the Codec is a Cisco Room Kit Mini. This entry does not mean an error.

### For camera sharing option

Please connect the USB capture device (or the RoomKit Mini USB-C cable) to the Taurus port USB-A #1:

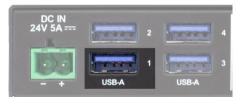

#### **Useless Button**

It may happen in case of Room Kit Mini and Room Kit Bar Codecs that the UI contains a button with the following label: 'Call from laptop'. This button has no function in this case.

### 3.7.5. Integration with the Cisco Codec

#### Main Menu

After a successful setup a new button will appear in the Main menu of the Codec: BYOD Selection.

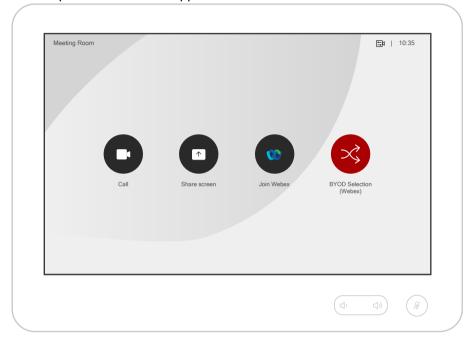

### **BYOD Selection**

After pressing the 'BYOD Selection' button, a window appears on the UI of the Codec. On the bottom of the screen the defined and available inputs can be seen with the labels set in the instance \*.

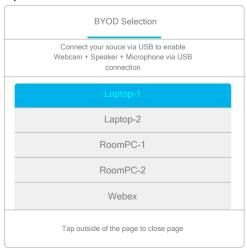

<sup>\*</sup> If there is no USB layer in the Lightware device, the label below the 'BYOD selection' is: 'Connect your source via HDMI'.

### When a source is selected:

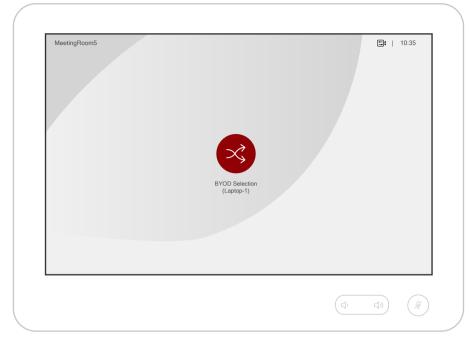

- The video signal of the selected source is **displayed on all outputs** of the Codec except the last HDMI output if a USB capture device is installed on that port.
- Not applicable buttons will be hidden in the main menu.
- The **USB crosspoint** of the Taurus UCX device **will follow** the video crosspoint state if the 'Enable USB parallel switching' option is 'true'.
- The 'SpeakerTrack' feature of the camera is turned on if it is supported.
- The microphone signal will be sent via the analog audio output of the Codec to the USB capture device. \*
- The 'Do not disturb' mode of the Codec will be switched on with default timeout (24 h).
- The automatic **standby mode** is deactivated in the Codec.

### When selecting 'Webex' again:

- The video output of the Codec will be the **default UI** content.
- Previously hidden buttons will appear again in the menu.
- The 'SpeakerTrack' feature of the camera will be still on if it is supported.
- The analog audio output of the Codec will be switched off. \*
- The 'Do not disturb' mode of the Codec will be switched off.
- The 'Halfwake' mode must be activeted in the Codec after 2 minutes of idle time.

<sup>\*</sup> Does not refer to Cisco Webex Room Kit Mini.

If a new source is connected to the UCX/MMX2 device, the following window appears:

| Laptop-1 USB-C plugged in  Do you want to switch to Laptop-1? |  |
|---------------------------------------------------------------|--|
| Yes                                                           |  |
| No                                                            |  |

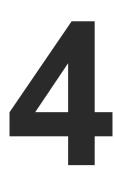

# **User Module Descriptions**

This chapter is about the modules that have been developed by Lightware. The properties and the configuration steps are described in the coming sections.

► Touchscreen UI Module

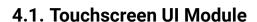

### Introduction

The module offers ready-to-use user interface templates for touchscreen devices, which provide controlling various type of meeting or huddle rooms.

### 4.1.1. Templates

The following templates are available in the software:

### **Devices**

Room: On / Off

Camera: Move Up / Down / Right / Left / Zoom in / Zoom out

• Microphone: Mute / Unmute

• Display: Turn on / Turn off

Volume: Increase / Decrease

Lights: On / Off

### Designs

2 different design sets

Apply each design set for all above templates

TIPS AND TRICKS: The built-in templates can be customized freely and users can add new buttons and features to the touchpanel as well. See more personalization samples in the Personalizing of the UI section.

### **User Panel Templates**

|             | Devices in the Template | Touchscreen UI Preview                                          |                                                                   |
|-------------|-------------------------|-----------------------------------------------------------------|-------------------------------------------------------------------|
| Huddle Room | Dark theme              | RANDOM COMPANY  ROOM Turn On Turn Off  CAMERA  Zoom In Zoom Out | LIMITLESS POSSIBILITIES  DISPLAY  Turn On  Turn Off  Mute  Unmute |
| Huddle      | Light theme             | ROOM OF DISPLAY ON OFF                                          |                                                                   |

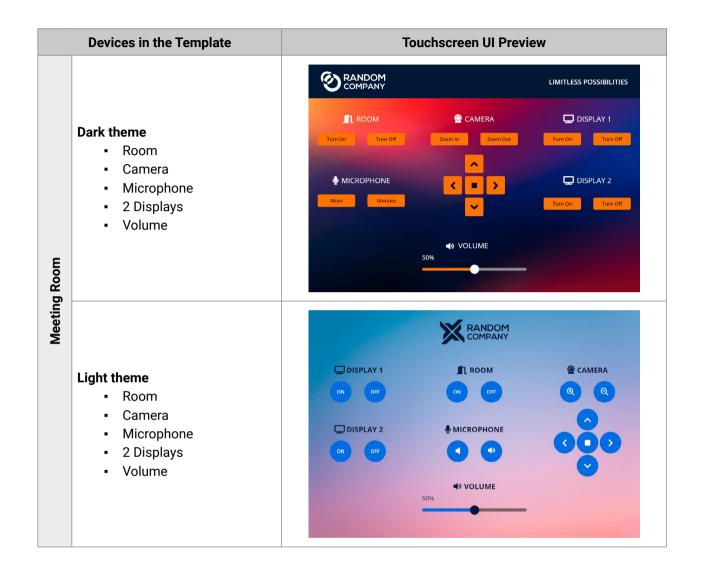

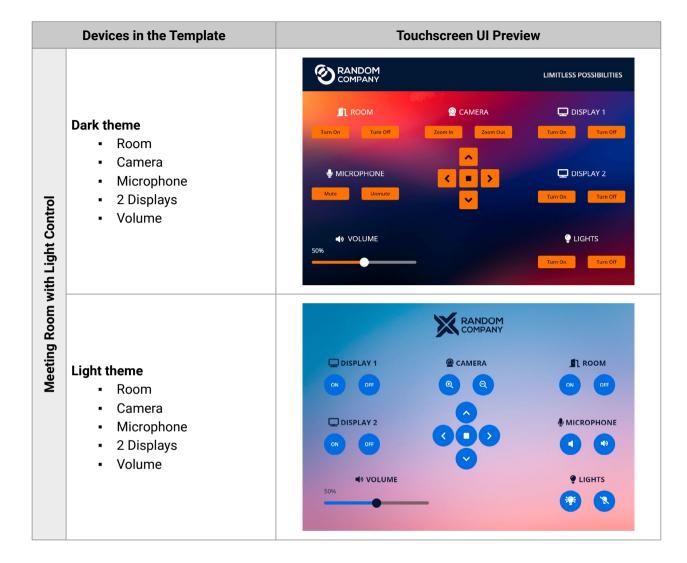

### 4.1.2. Dashboard Content

The following status indicator is displayed on the Status board:

OR code and link to the Touchscreen UI

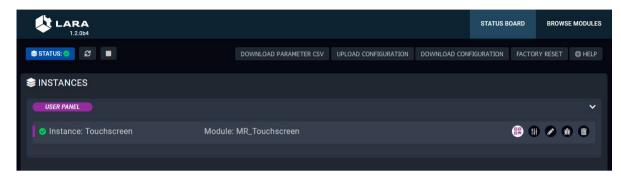

Clicking on the pops up the scanable QR code and the link of the touchscreen UI.

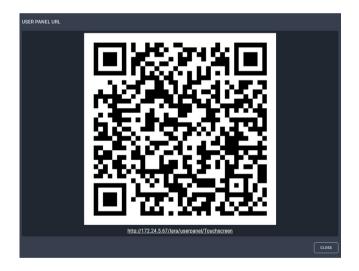

### 4.1.3. Editing of the Module

Click on the ricon to edit the parameters of the module and to get more information about it.

The following sections are available in the user panel module:

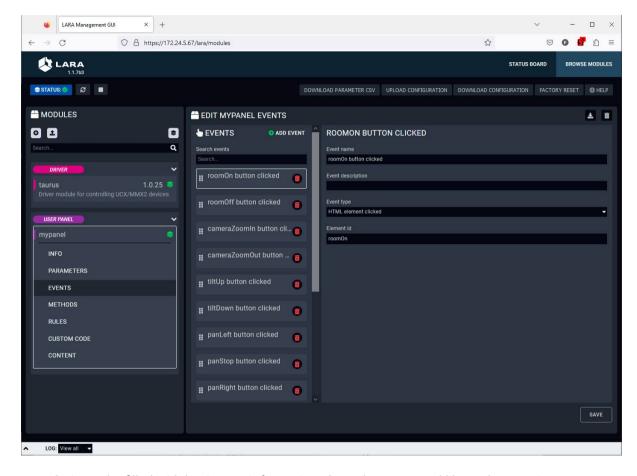

- Info: it can be filled with basic user information about the user panel like author, version, etc.
- Parameters: parameters can be added to module which can be used for the user panel. User defined parameters can be used in Javascript code only.
- **Events**: predefined events can be cusomized or new events can be added to the user panel interactions and a specific change (user interaction or parameter change) that can be used as a trigger.
- Methods: methods can be added to module and actions to run when an event is triggered.
- Rules: predefined rules can be cusomized or new rules can be added to the user panel interactions. In case of User Modules, the rule can be arranged in the module, Logic module is not necessary.
- Custom code: custom user code in javascript can be uploaded.
- Content: the original HTML and CSS code of the chosen template can be reviewed and customized here.

### 4.1.4. Personalizing of the UI

This section shows how to personalize the touchscreen UI templates through some simple examples. The **Huddle Room Light template** will be used in the following samples.

### **Changing of the Company Logo**

The template contains a logo which is displayed on the touchscreen UI by default. The logo can be changed easily in few simple steps.

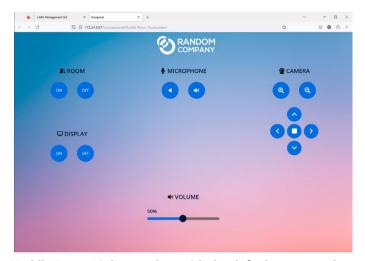

Huddle Room Light template with the default company logo

### **Uploading the New Logo**

**Step 1.** Edit the user panel module by clicking on the sicon. Go to the **Content** section and select the img folder.

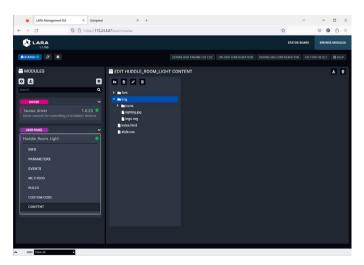

Step 2. Upload the new company logo to the img folder. Click on the Upload file icon. Browse the new logo file and upload it. Recommended file extension is .svg. In our example it is the LightwareLogo.svg.

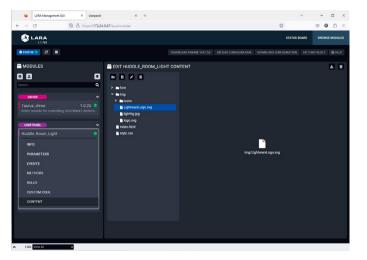

### **Editing of the CSS File**

**Step 3.** Select the **style.css** and find the row in the code where the logo.svg is actually linked. In our example it is in the row 89. Edit the link of the logo file to the new one like in our example:

Original code: background: url(./img/logo.svg) no-repeat center left;

Edited code: background: url(./img/LightwareLogo.svg) no-repeat center left;

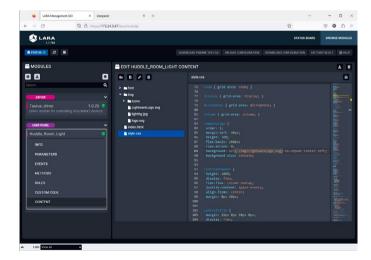

**Step 4.** Save the style.css by clicking on the **Save file** icon.

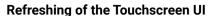

**Step 5.** Go the touchscreen panel UI and refresh it in the web browser. The new company logo appears immediately.

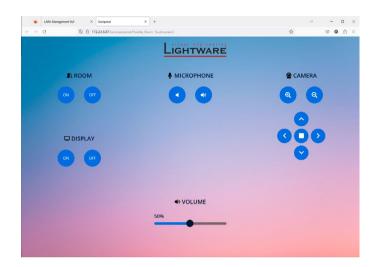

Touchscreen UI with the new company logo

### **Changing the Color of the Buttons**

The next few steps show how to change the color of the buttons.

### **Editing of the CSS File**

**Step 1.** Select the **style.css** and find the row in the code where the background color of the buttons are defined. In our example it is in the row 155.

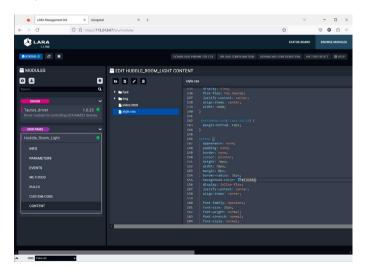

**Step 2.** Type the wished RGB code after the # character or select it in the color picker pop-up window.

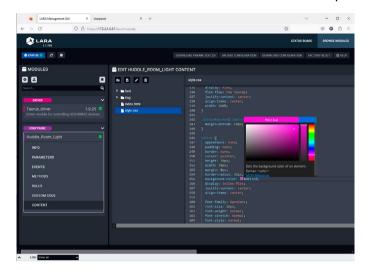

- Step 3. Save the style.css by clicking on the **Save file** icon.
- **Step 4.** Go the touchscreen panel UI and refresh it in the web browser. The new button color appears immediately.

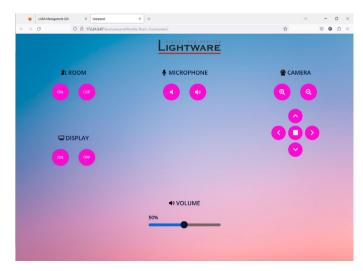

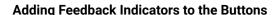

A feedback from the UI which makes visible that the interaction is actually happened is a valid user requirement. The following section shows how to do it in the touchscreen panel module.

### **Example Description**

The Display On button shall change its color to green when it is clicked and parallel the Display Off button shall change its color to grey.

When Display Off button is clicked, its color shall change to green and paralel the Display On button shall change its color to grey.

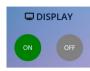

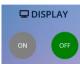

### **Adding Rule Action Steps**

Step 1. Edit the user panel module by clicking on the ricon. Navigate to the Rules section and select the Handle displayOn button clicked rule.

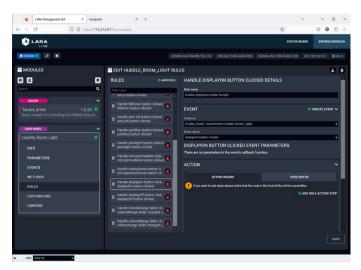

Step 2. Click on the • Add rule action step button. Fill the fields with the following values. Click on the Save button when it is done.

Name DisplayOn color green

**Description** Color of the Display On button changes to green when it's clicked.

Select action step Set HTML Element CSS Style

HTML Element ID displayOn

CSS Property name background-color

CSS Property value green

Step 3. Click on the • Add rule action step button again. Fill the fields with the following values. Click on the Save button when it is done.

Name DisplayOff color grey

**Description** Color of the Display Off button changes to grey when Display On is active..

Select action step Set HTML Element CSS Style

HTML Element ID displayOff

CSS Property name background-color

**CSS Property value** grey

Step 4. Navigate to the Rules section and select the Handle displayOff button clicked rule.

Step 5. Click on the • Add rule action step button. Fill the fields with the following values. Click on the Save button when it is done.

Name DisplayOff color green

**Description** Color of the Display Off button changes to green when it's clicked.

Select action step Set HTML Element CSS Style

HTML Element ID displayOff

CSS Property name background-color

CSS Property value green

Step 6. Click on the • Add rule action step button again. Fill the fields with the following values. Click on the Save button when it is done.

Name DisplayOn color grey

**Description** Color of the Display On button changes to grey when Display Off is active...

Select action step Set HTML Element CSS Style

HTML Element ID displayOn

CSS Property name background-color

**CSS Property value** grey

Step 7. Click on the Save button to apply the recent changes. Accept to Restart LARA service.

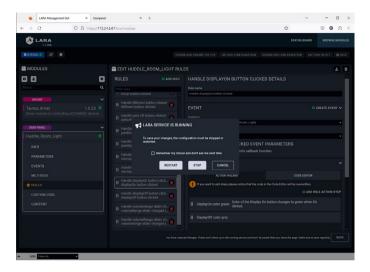

**Step 8.** Go the touchscreen panel UI. After restarting of the LARA service the UI will be refreshed automatically and the new button styles appears.

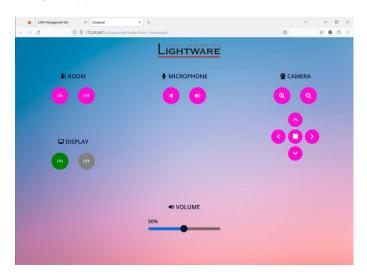

TIPS AND TRICKS: The example above is one possibility to customize the image of the touchscreen panel. Every element which has CSS property can be re-colored / resized / added new element (for example border around the buttons) etc. Only the imagination can set the limit

### How to Use the Value of the VolumeRange Slider Changed Event

**Disclaimer**: due to a bug, the slider of the HTML templates do not work as it should. The following workaround helps to have a correct configuration – until the bug is corrected. The phenomenon is that the slider does not show the correct setting when the slider is moved. The root cause is in the rule editor's action wizard: the values written into the parameter input fields (for example a method's parameter input field) are handled as constant values, thus an event parameter cannot be passed to an invoked method via wizard. This section is about a workaround to solve that issue.

### **Creating of a Logic Module**

**Step 1.** Click on the button under the Modules section to create a new logic module. Select the **logic** category and type a custom name. Finally click on the **Save** button.

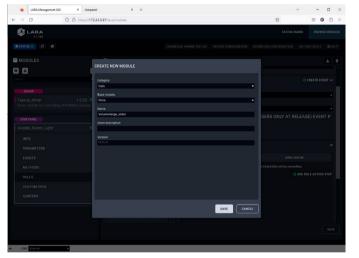

Step 2. Create a new rule in the logic module by clicking on the • Add rule button. Select the created userpanel instance and the volumeRange slider changed (triggers continuously) event in the Event section. Finally click on the Save button.

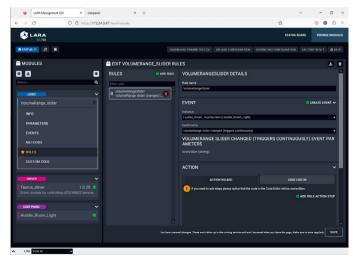

Step 3. Add an action step to the rule by clicking on the • Add rule action step button. Type a custom name and choose the Log message for example. In the "Log message" input, type in the parameter name of the previously selected event, which is newValue, and click on Save button.

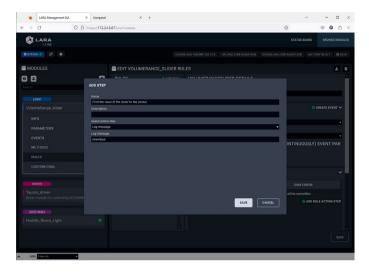

**Step 4.** Switch to **Code Editor** in the actions section. **Remove the apostrophes** from the console.log function call. Finally click on the **Save** button.

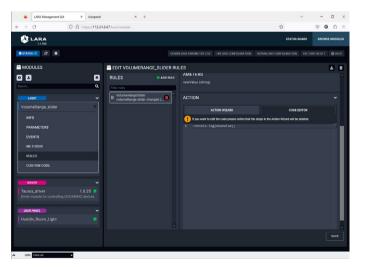

Step 5. Create an instance by clicking on the Step 5. Create new instance for selected module icon. Type a custom name and click on Save button.

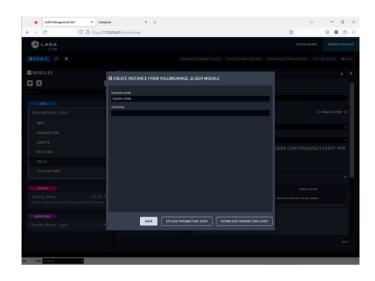

Step 6. It's working!

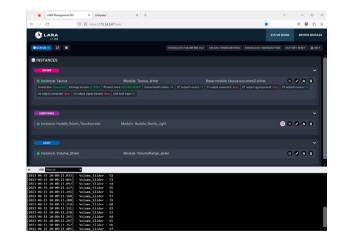

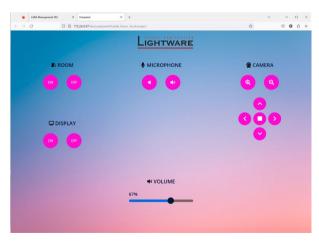

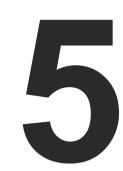

# **Additional Features**

The factory modules and the pre-defined settings cover numerous cases in a room environment. But sometimes you have to go deeper and arrange unique settings – this chapter is about such cases with useful practices.

- ► GENERAL FEATURES
- ▶ BEST PRACTICES
- ▶ JAVASCRIPT CODE EXAMPLES
- ► EXTERNAL LINKS

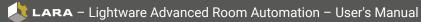

### 5.1. General Features

### When the Firmware is Updated

If the firmware is updated with FW package v2.1 or newer version, the settings of the UCX/MMX2 device can be preserved, as well as the LARA configuration.

### **Configuration Download and Upload**

The full LARA configuration (including modules, instances and parameters with passwords as well) can be downloaded as a ZIP file. The file can be uploaded to the same device or another device of the same type. Use the **Upload Configuration/Download Configuration** buttons in the upper menu.

TIPS AND TRICKS: The uploading can be done by dragging and dropping the ZIP file.

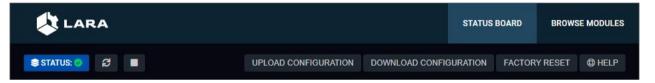

### **Factory Reset**

All modules and instances can be deleted (after confirmation) by pressing the button.

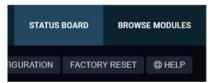

### **Module Update**

LARA contains factory modules that cannot be removed. If you upload a configuration/module, it may contain a newer version of a module than the existing one of your configuration. In that case, a blue icon is displayed in the **Browse modules** page:

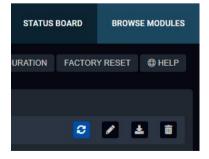

You can update the module by pressing the button and the new version will be available in your device.

INFO: Parameters, events, methods and rules defined by the user in a factory module are preserved when updating to a new version.

### Log Window

The bottom part of the window can be toggled to show the log screen. The messages from each running instance can be viewed here in real time here, so you can follow the state of your system. You can view **all instances** at same time or filter the messages to only **one instance**. The section is resizable or it can be hidden by the down arrow:  $\checkmark$ 

```
Viewall ▼

[2023-01-27 16:30:49.775] - myLogic - Script is starting.

[2023-01-27 16:30:49.787] - myTaurus - Script is starting.

[2023-01-27 16:30:51.077] - myTaurus - Script is running.

[2023-01-27 16:30:51.140] - myLogic - Script is running.

[2023-01-27 16:30:52.192] - myTaurus - Connected on 127.0.0.1:6107

[2023-01-27 16:30:52.251] - myTaurus - Set GPIO#4 direction to Output
```

TIPS AND TRICKS: The content of the log window can be copied to the clipboard.

### 5.2. Best Practices

### **How to Build Your Configuration**

When building a LARA configuration, it is worth to pay attention for:

- Setting the **Events** and **Methods** in the **Driver** and **Script** modules.
- Setting the Room automation related rules in the Logic module.
- When using a UserPanel module, set the **HTML-related events** and **rules** in the **UserPanel** module.

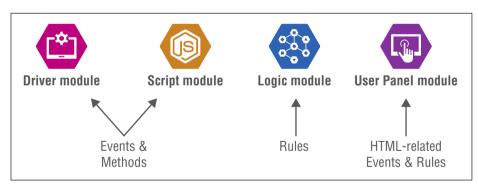

These principles help create re-usable modules.

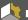

### Adding a New Module

As mentioned previously, the driver module is the interface to a device. It can be used to connect to a device. A module can be added on the **Browse Modules** page with:

- Pressing the button and selecting the available list,
- Pressing the button and add a previously saved module (as a ZIP file).

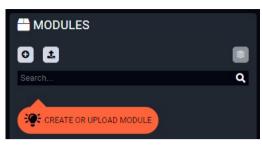

**ATTENTION!** The default methods, parameters and codes of the factory modules cannot be deleted.

TIPS AND TRICKS: The modul (as a ZIP file) can be added with mouse drag&drop into this window.

### **Creating Instances**

- Step 1. Navigate to the Browse modules page.
- **Step 2.** Press the icon in the line of the desired **module**.
- **Step 3.** Type a name for the instance and set the value of the defined parameters (optional).
- Step 4. Press the Save button.

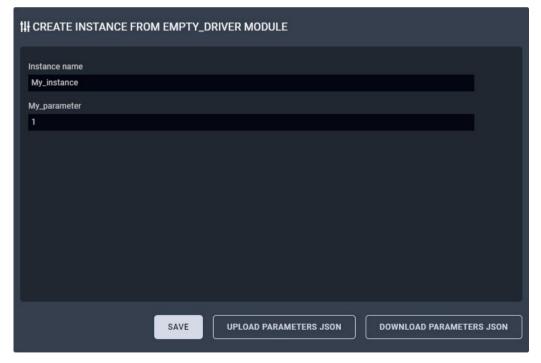

The value of the parameters can be set later as well:

- Step 1. Navigate to the Status Board.
- Step 2. Press the button in the end of the desired instance line to open the Parameter editor window.

TIPS AND TRICKS: The parameters and values of the instance (seen on the screen) can be saved as a JSON file by the download button. Previously downloaded parameters and values can be uploaded at this step by the upload button.

# 5.3. JavaScript Code Examples

The modules may contain custom codes based on nodeJS programming language. Please find below the following JavaScript example codes that could help you writing your custom codes.

```
Writing something to the log window (comments can be written after double slash)
```

```
console.log('Hello world!'); //this is a comment
```

Writing an error message to the output console (seen at the bottom part of the window, written in red)

```
console.error('Oh, no! Something terrible has happened!');
```

### Accessing instance parameters

```
console.log('Device IP address is ', params.ip_address);
```

### Waiting for 2000 milliseconds

```
await new Promise(r => setTimeout(r, '2000'));
```

#### Showing/updating information on status board with a given color

```
this.instance.updateStatus('Today weather', 'Sunny', {color: 'yellow'});
```

#### Emitting an event from an instance

```
this.instance.dispatchEvent('resulutionChanged', '1920x1080p60');
```

### Running a custom code 10 seconds later

```
console.log('Enable the relay');
setTimeout(()=>{
  console.log('Disable the relay');
},10000);
```

#### Running a code every 5 seconds

```
setInterval(()=>{
  console.log('This is printed every 5 seconds');
},5000);
```

### Running an action when our instance has fired an event

```
this.instance.on('messageReceived', (message) => {
  console.log('A message has just been received:', message)
});
this.instance.dispatchEvent('messageReceived', 'Meow');
```

```
Running an action when another instance has fired an event
this.getInstanceById('display').on('volumeChanged', (message) => {
  console.log('The display volume has just been changed:', message)
});
Invoking a method from our own instance
this.myFancyMethod(param1, param2);
Invoking a method from another instance
instanceApi.getInstanceById('display').send('powerOn');
Importing node is built-in modules (see this documentation about the available modules)
//import net module
var net = require('net');
Writing a file
this.fs.writeFileSync(this.instance.getLocalStoragePath()+'/data.txt', 'Hello world');
Reading a file
var data = this.fs.readFileSync(this.instance.getLocalStoragePath()+'/data.txt');
More information and examples about file operations: https://nodejs.dev/learn/the-nodejs-fs-module
Sending and receiving response to/from a client over TCP/IP
```

```
Sending and receiving response to/from a client over TCP/IF
```

```
var net = require('net');
var client = new net.Socket();
client.connect(1337, '192.168.1.1', function() {
   console.log('Connected');
   client.write('Hello, server! Love, Client.');
});

client.on('data', function(data) {
   console.log('Received: ' + data);
   client.destroy(); // kill client after server's response
});

client.on('close', function() { console.log('Connection closed');
});
```

### Sending an HTTP GET message

```
const http = require('http');
http.get('http://192.168.0.1', (res) => {
  const { statusCode } = res;
  const contentType = res.headers['content-type'];
  if (statusCode !== 200) {
    console.log('Request Failed. Status Code: ', statusCode);
    res.resume();
    return;
  res.setEncoding('utf8');
  let rawData = '';
  res.on('data', (chunk) => { rawData += chunk; });
  res.on('end', () => {
    console.log('Received: ', rawData);
  });
}).on('error', (e) => {
  console.error('Got error:',e);
});
```

## 5.4. External Links

The following documentations help becoming a more professional user of LARA:

The webpage of LARA:

https://lightware.com/lara

**The nodeJS programming language** – for creating custom codes:

https://nodejs.org/en/docs/

**The markdown formatting** – for editing a cool module description:

https://daringfireball.net/projects/markdown/

**Reserved Words** – good to know when defining parameters:

https://www.w3schools.com/js/js\_reserved.asp

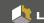

### **Document Revision History**

| Rev. | Release date | Changes                                                                 | Editor                           |
|------|--------------|-------------------------------------------------------------------------|----------------------------------|
| v1.0 | 22-03-2023   | Initial version                                                         | Laszlo Zsedenyi                  |
| v1.1 | 03-10-2023   | User module chapter (Touchscreen) added; minor corrections and updates. | Tamas Forgacs<br>Laszlo Zsedenyi |

### **Contact Us**

sales@lightware.com

+36 1 255 3800

support@lightware.com

+36 1 255 3810

# Lightware Visual Engineering PLC.

Peterdy 15, Budapest H-1071, Hungary

www.lightware.com

©2023 Lightware Visual Engineering. All rights reserved. All trademarks mentioned are the property of their respective owners. Specifications subject to change without notice.